# **Bienvenue sur Tiger**

**Découvrez les possibilités de Mac OS X version 10.4**

Apple Computer, Inc. © 2005 Apple Computer Inc. Tous droits réservés.

Le logo Apple est une marque d'Apple Computer, Inc. déposée aux États-Unis et dans d'autres pays. En l'absence du consentement écrit d'Apple, l'utilisation à des fins commerciales de ce logo via le clavier (Option + 1) pourra constituer un acte de contrefaçon et/ou de concurrence déloyale.

Apple, le logo Apple, FireWire, iCal, iLife, iMovie, iPod, iTunes, Mac, Mac OS et QuickTime sont des marques d'Apple Computer, Inc. déposées aux États-Unis et dans d'autres pays. Exposé, Finder, GarageBand, iDVD, iPhoto, iSight, Safari, SnapBack, Spotlight, SuperDrive et Tiger sont des marques d'Apple Computer, Inc. iTunes Music Store est une marque de service d'Apple Computer, Inc. déposée aux États-Unis et dans d'autres pays. .Mac est une marque de service d'Apple Computer, Inc.

Étant donné qu'Apple sort régulièrement de nouvelles versions et mises à jour de ses logiciels, les images présentées dans ce manuel peuvent être légèrement différentes de celles que vous voyez à l'écran.

## **<sup>1</sup> Bienvenue sur Tiger**

Avec la fonction de recherche Spotlight, les actualités Web personnalisées, les gadgets de Dashboard et la possibilité d'organiser des vidéoconférences à quatre, Mac OS X vous offre toute sa puissance au bout des doigts.

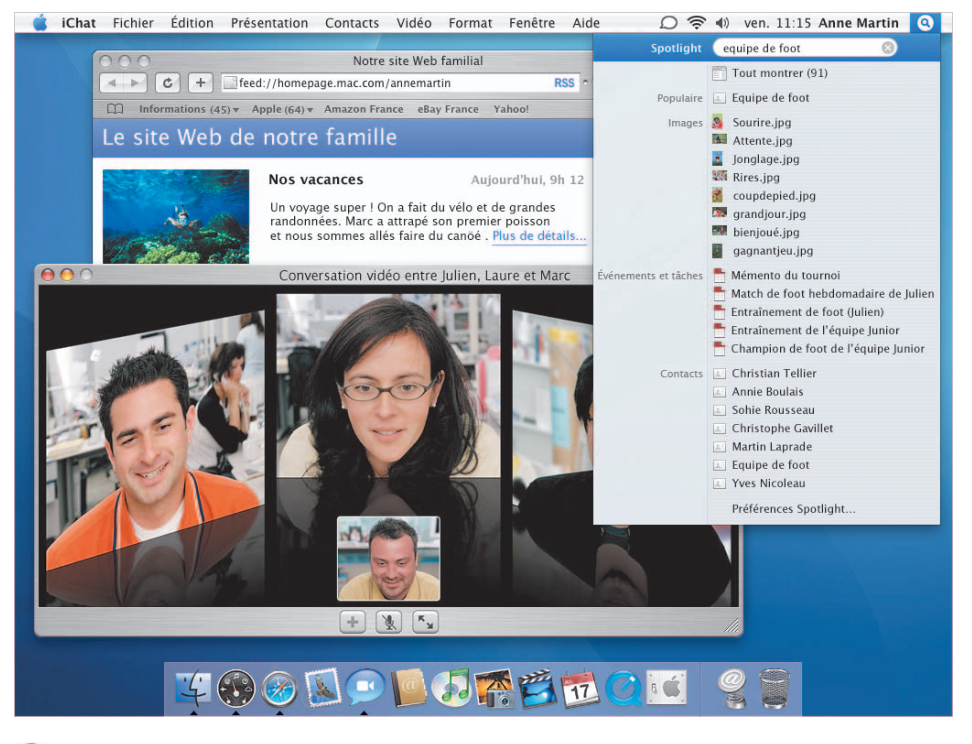

- **Spotlight** Retrouvez tout, où que ce soit et à tout moment, en un clin d'oeil.
	- **Dashboard** L'accès immédiat à un nouveau type d'applications appelées "gadgets".
- **iChat AV** La vidéoconférence avec 3 autres personnes.
- Safari RSS Recherchez les dernières actualités, informations et articles sur Internet.
- **Automator** L'automatisation des tâches par simple pointer-cliquer.

### Spotlight

Retrouvez à tout moment n'importe quel élément sur votre ordinateur dans le temps qu'il vous faut pour en saisir le nom. Effectuez une recherche sur l'intégralité de votre système, depuis n'importe quel endroit, pour retrouver des documents, messages, contacts, calendriers, musiques, films, photos, signets ou applications.

> Pour lancer une recherche, cliquez sur l'icône de Spotlight et saisissez

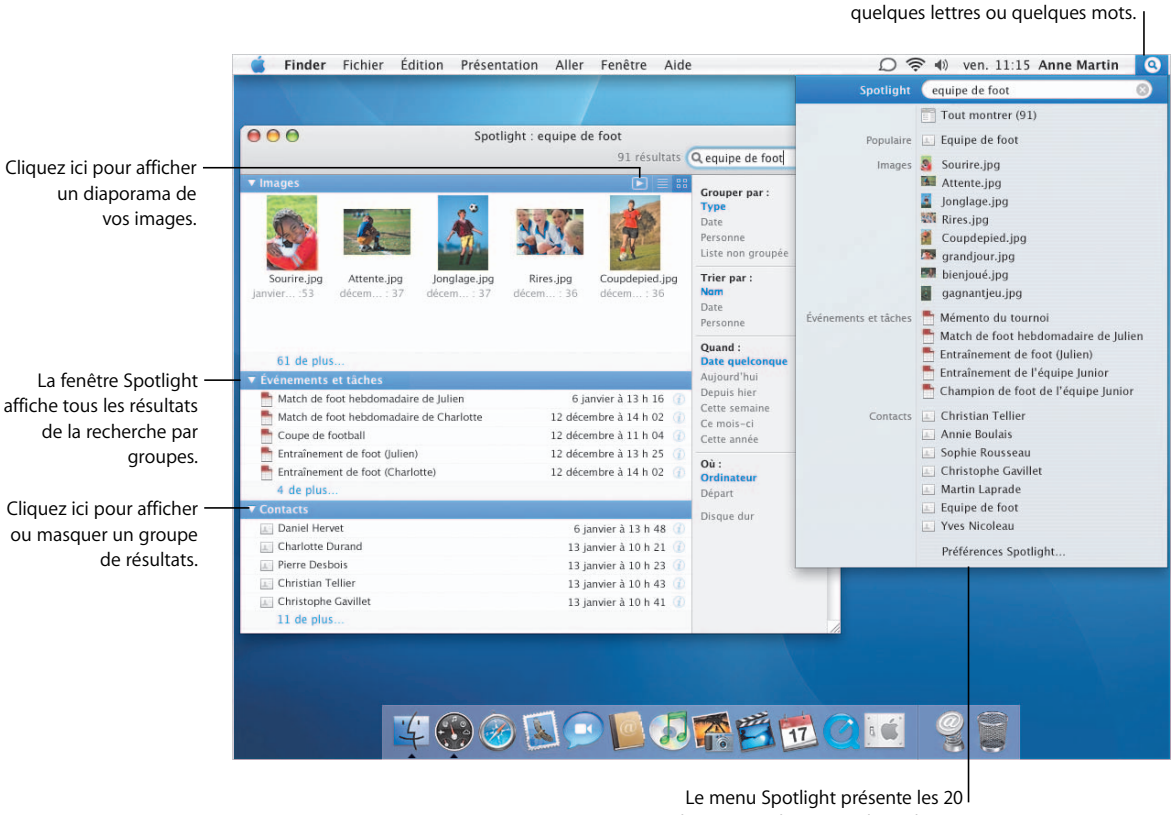

derniers résultats consultés. Cliquez sur un élément pour l'ouvrir.

#### **Organisation des résultats**

Pour voir tous les résultats de la recherche, sélectionnez Tout afficher dans le menu Spotlight pour ouvrir la fenêtre Spotlight. Vous pouvez regrouper les éléments, les trier et en limiter le nombre. Vous pouvez aussi prévisualiser les images et consulter des informations supplémentaires sur les résultats trouvés.

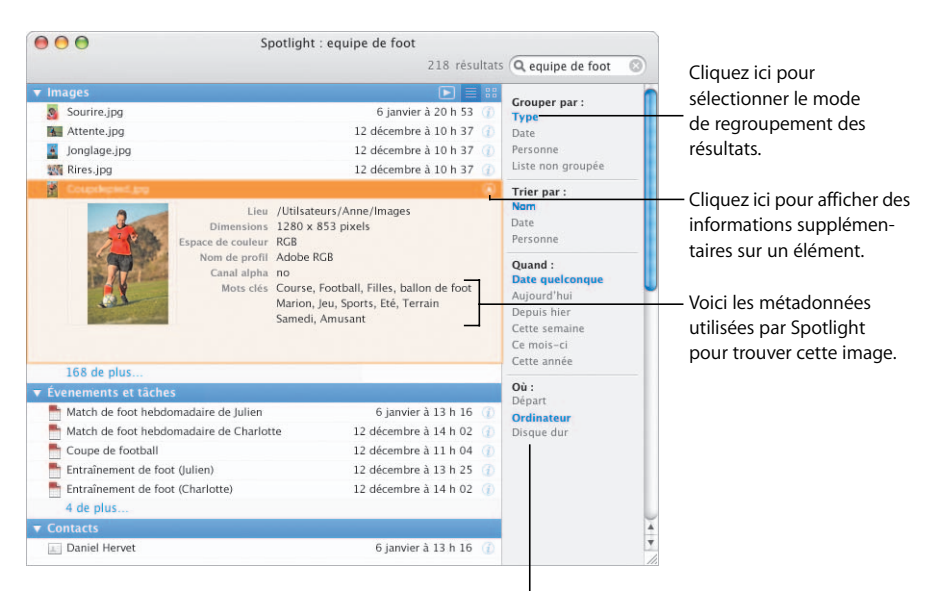

Cliquez ici pour regrouper, trier ou limiter les résultats de la recherche.

#### **Personnalisation de Spotlight**

Utilisez les préférences de Spotlight pour sélectionner et définir une priorité pour les types d'éléments que vous souhaitez rechercher. Pour ignorer certains dossiers ou disques pendant la recherche, cliquez sur Confidentialité et sélectionnez-les.

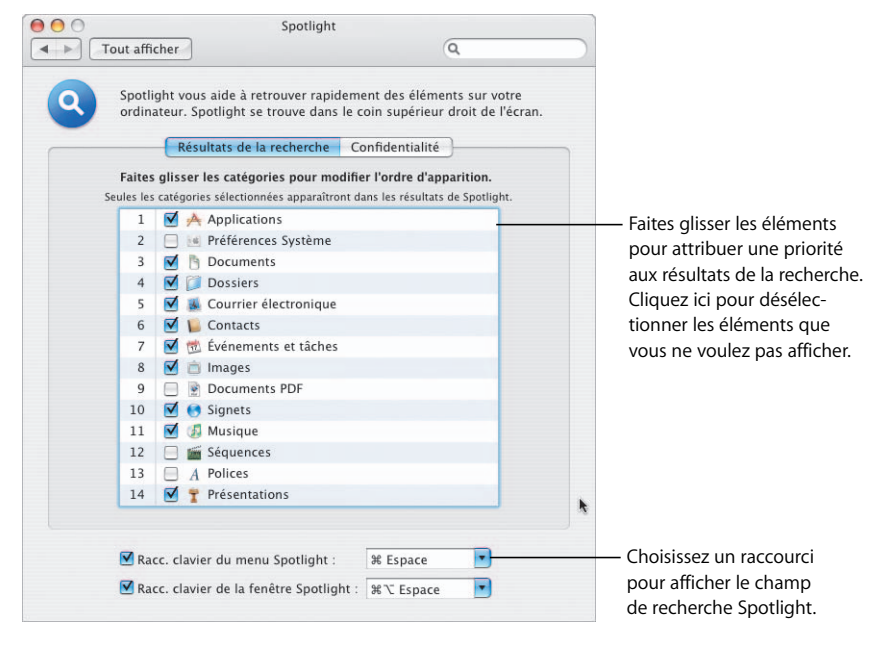

### Spotlight… partout

Vous trouverez Spotlight partout dans Mac OS X Tiger, y compris dans le Finder, les Préférences Système, Mail, Carnet d'adresses, etc. Vous pouvez également enregistrer les critères de recherche afin de créer un dossier intelligent dont le contenu sera automatiquement mis à jour à chaque ouverture.

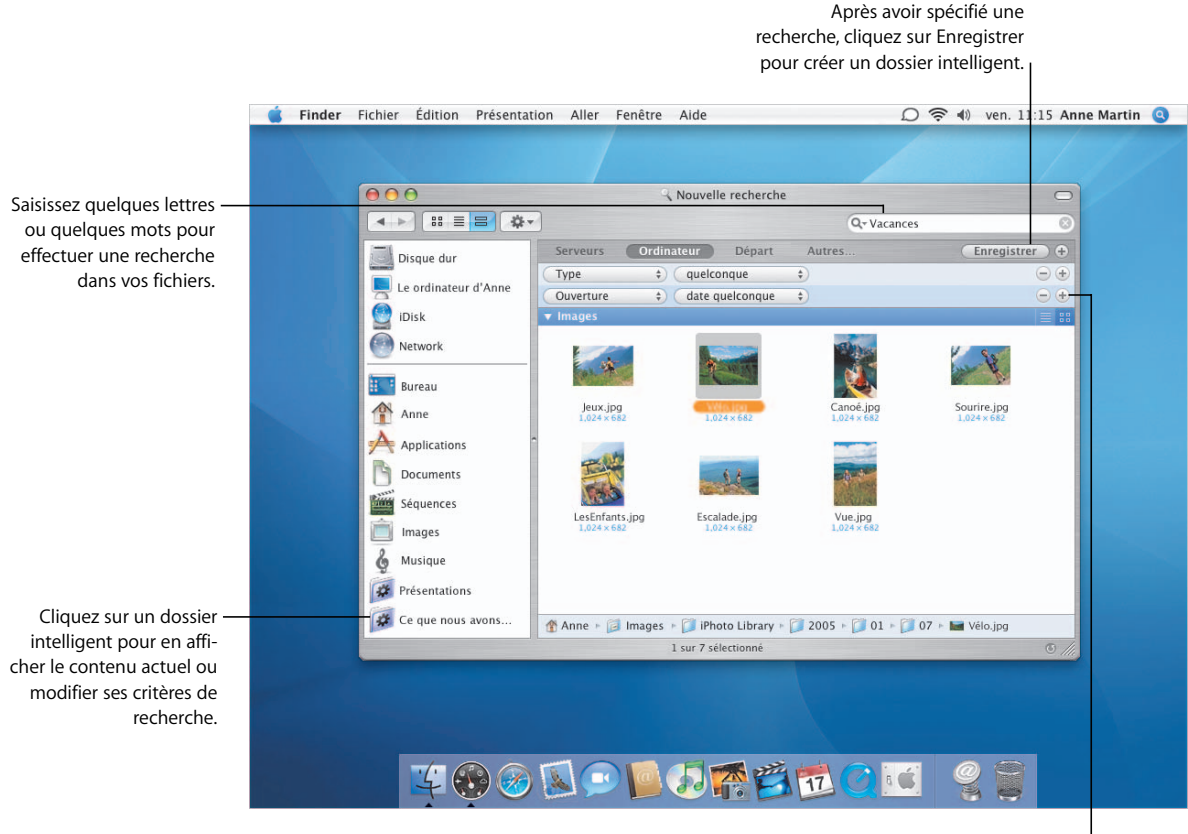

Cliquez sur le bouton Ajouter  $(+)$ pour lancer une recherche à l'aide de critères supplémentaires.

#### **Recherche de préférences**

Pour retrouver et modifier un réglage de préférences, ouvrez les Préférences Système et saisissez quelques lettres ou quelques mots dans le champ de recherche. Spotlight reconnaît même les termes **Windows** 

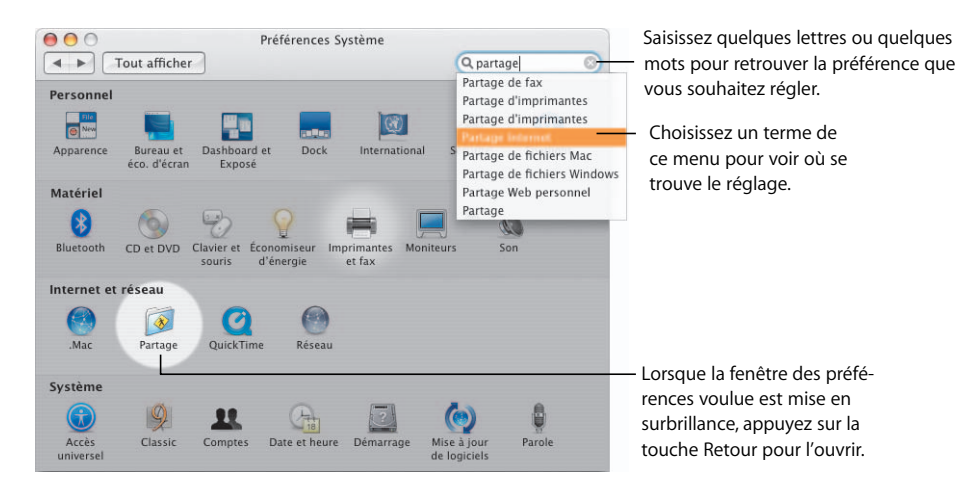

#### **Recherche de documents**

Vous pouvez utiliser Spotlight pour retrouver des éléments à partir de n'importe quelle application. Vous pouvez également utiliser le champ de recherche situé dans les zones de dialogue Ouvrir et Enregistrer pour rechercher des fichiers et des dossiers sur votre ordinateur.

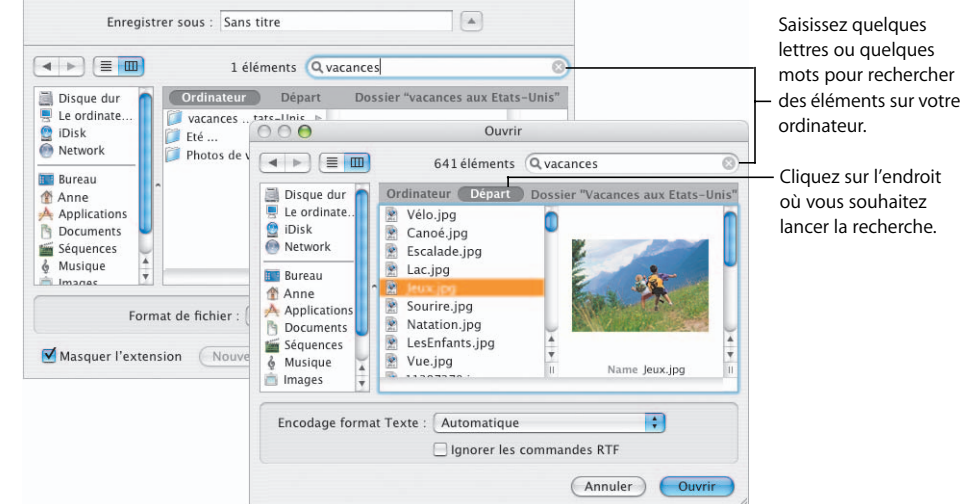

### **Dashboard**

Dashboard s'ouvre sur votre bureau d'un simple clic de souris et, tout comme Exposé, se referme et disparaît tout aussi rapidement. Les "gadgets" vous permettent d'obtenir des informations actualisées, de rechercher rapidement des contacts, de suivre les cours de votre portefeuille d'actions, de vérifier le titre du morceau diffusé par iTunes, etc.

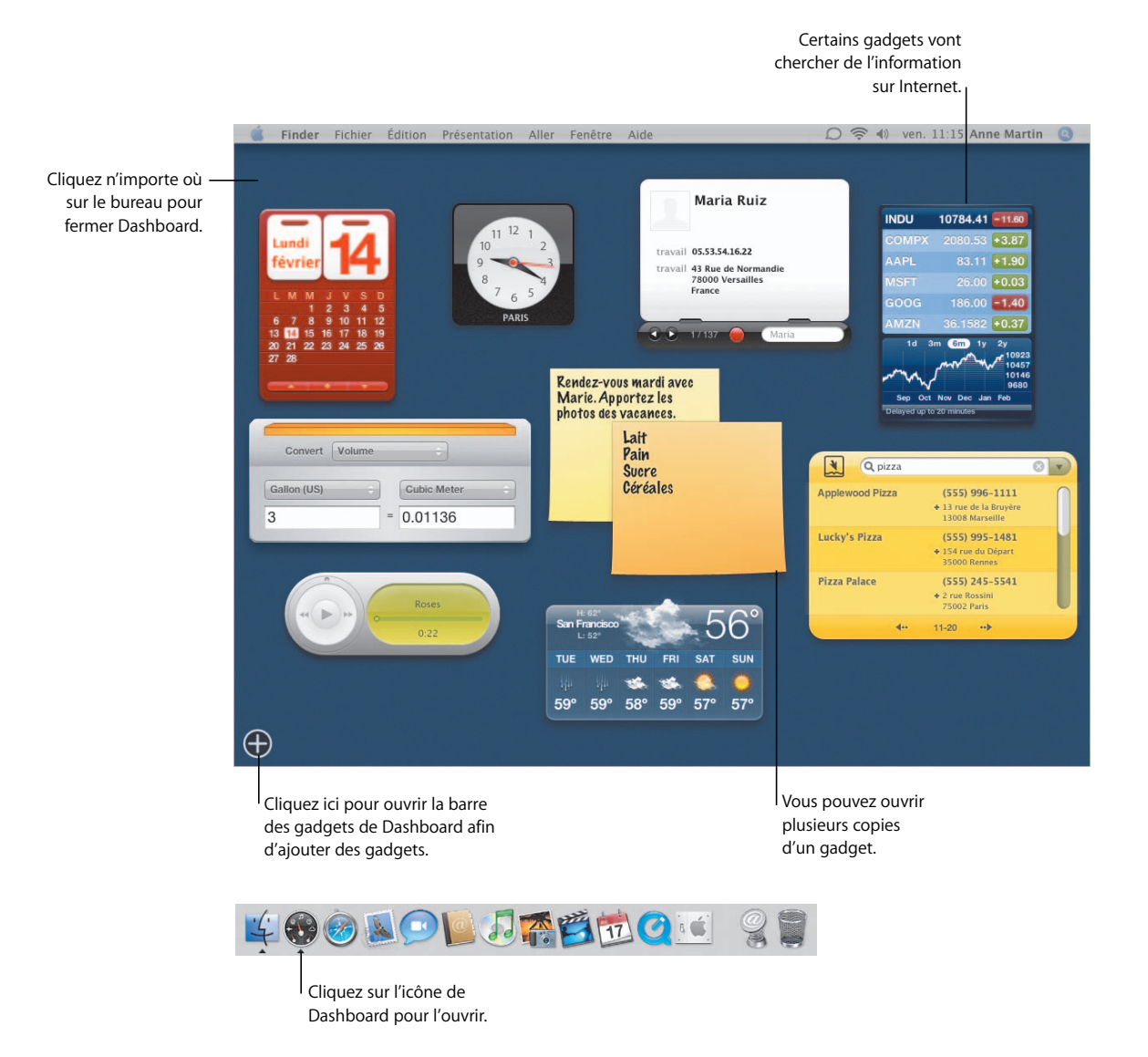

#### **Extension de Dashboard**

L'ajout de gadgets est un jeu d'enfant. Lorsque vous ouvrez Dashboard, cliquez sur le bouton Ouvrir (+) pour afficher la barre des gadgets. Cliquez ensuite simplement sur le gadget que vous souhaitez ajouter à Dashboard.

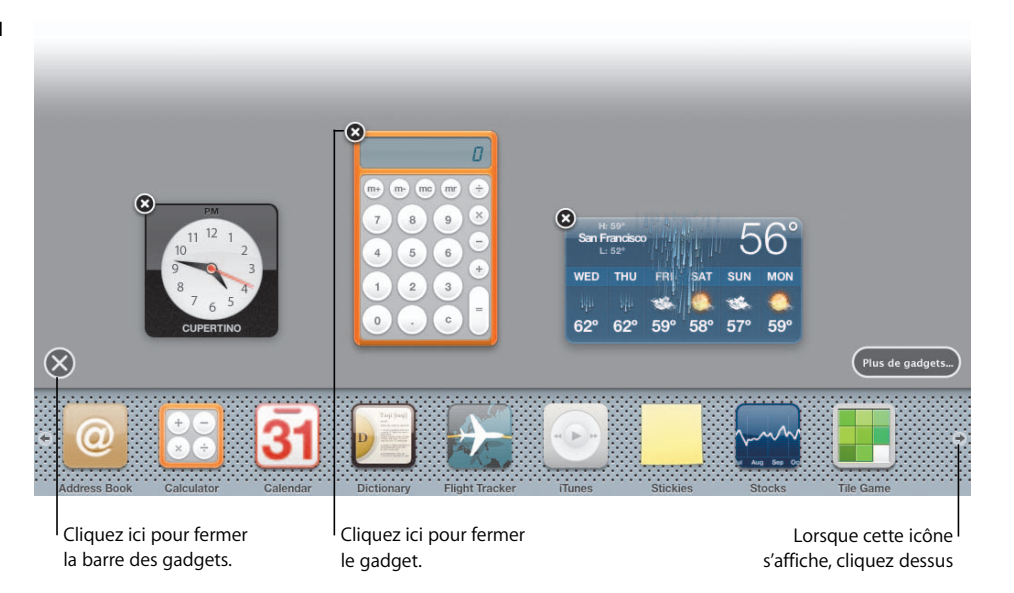

#### **Personnalisation des gadgets**

La plupart des gadgets sont simples et peuvent être personnalisés pour répondre à vos besoins. Cliquez sur le bouton Infos, situé dans le coin inférieur droit, pour afficher les réglages que vous pouvez modifier. Le gadget Stock Ticker, par exemple, vous permet de spécifier les actions en bourse dont vous souhaitez vérifier le cours.

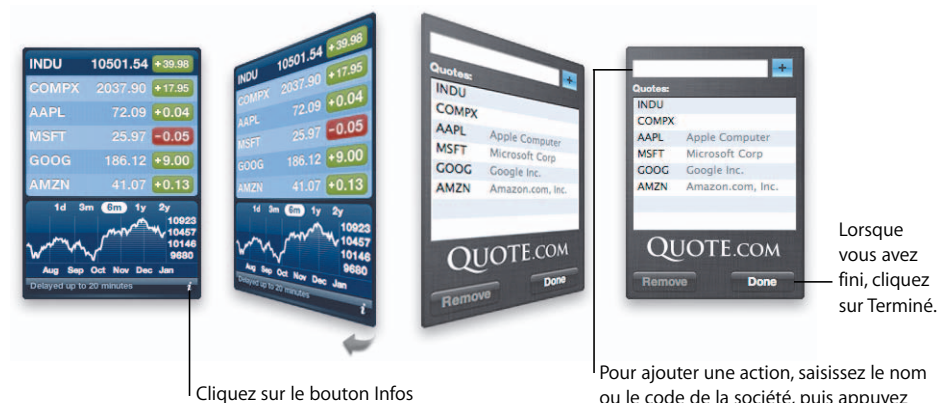

pour sélectionner les options d'un gadget. ou le code de la société, puis appuyez sur la touche Retour. Sélectionnez un nom dans le menu, puis appuyez sur le bouton Ajouter (+).

### iChat AV

Utilisez l'audio-vidéoconférence multicanal pour dialoguer avec vos amis et collègues. Organisez des vidéoconférences réunissant jusqu'à quatre personnes, avec des images d'une fidélité stupéfiante et un son d'une pureté cristalline.

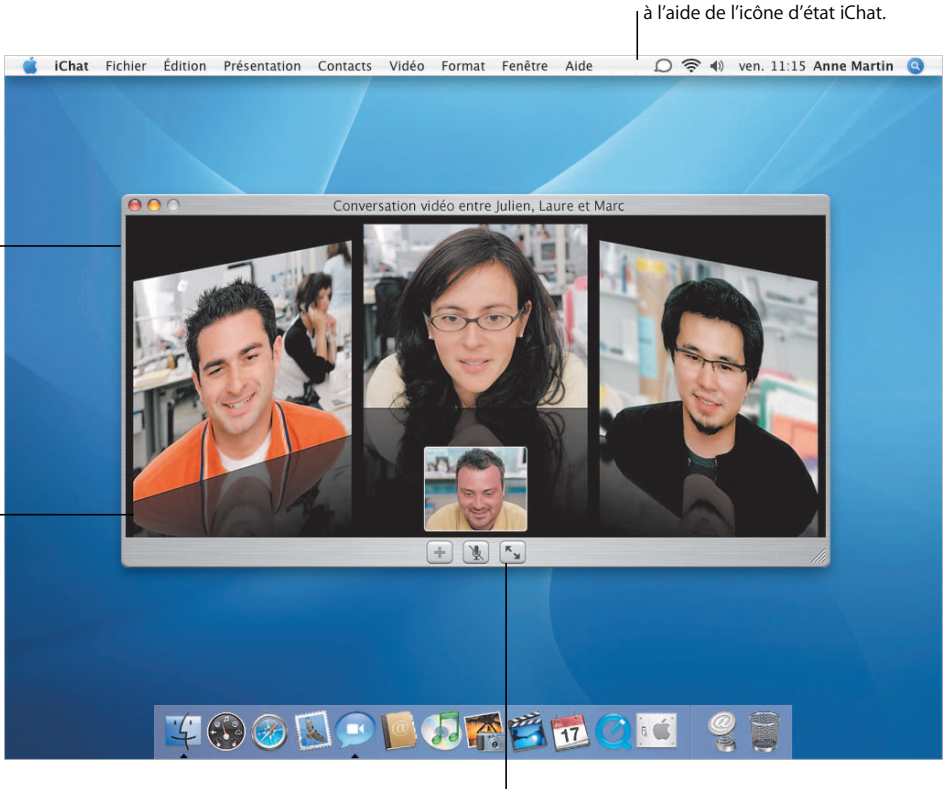

Cliquez ici pour afficher votre vidéoconférence en mode plein écran.

Modifiez votre état de disponibilité

Dialoguez avec votre famille, vos amis et vos collègues. Il vous suffit pour cela de connaître leur nom de membre .Mac, leur pseudonyme AIM ou leur identité Jabber.

Grâce à la présentation tridimensionnelle, vos correspondants se trouvent virtuellement dans la même pièce que vous. Vous pouvez même voir leur reflet sur la table !

#### **Conversations audio**

Vous pouvez organiser des conversations audio avec jusqu'à neuf autres personnes. Il suffit de sélectionner leur nom et de cliquer sur l'icône du téléphone au bas de la liste des contacts.

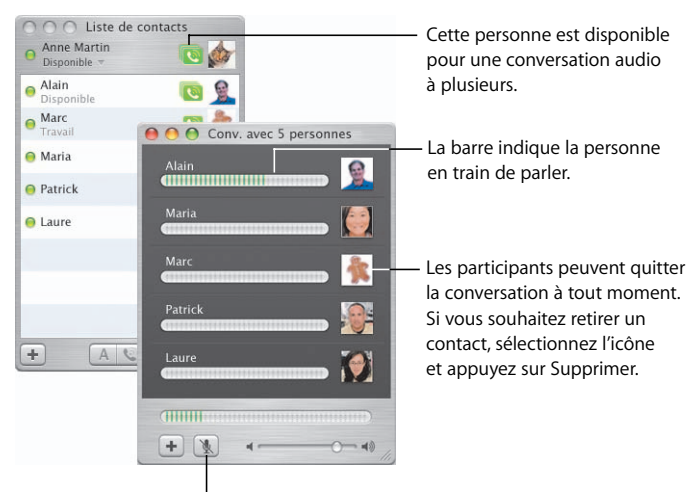

Cliquez ici pour couper le son si vous voulez répondre au téléphone ou parler à une personne qui se trouve dans la pièce.

#### **Messagerie instantanée**

Vous pouvez utiliser la messagerie instantanée iChat pour dialoguer avec une ou plusieurs personnes. Lorsque vous êtes en conversation, vous pouvez envoyer des liens Web, des fichiers ou des photos par simple glisser-déposer dans la fenêtre de conversation. Les liens Web s'ouvrent d'un seul clic.

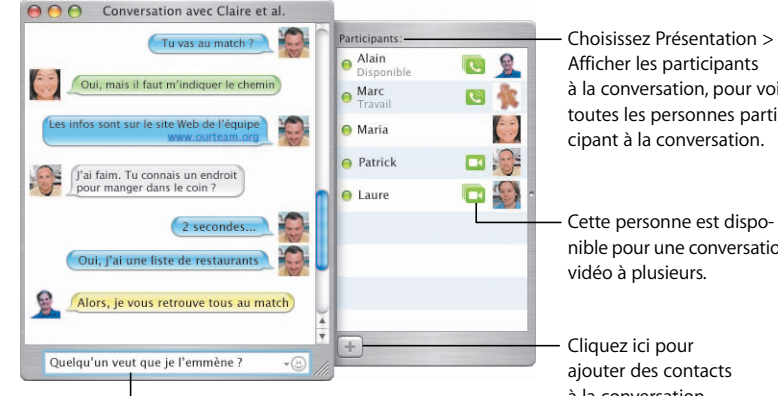

Saisissez ici votre message. Cliquez sur l'icône du menu des smileys pour ajouter un smiley à votre message.

Afficher les participants à la conversation, pour voir toutes les personnes participant à la conversation.

nible pour une conversation

à la conversation.

### Safari RSS

Safari vous offre désormais les derniers titres, nouvelles et résumés d'articles RSS depuis le Web. Recherchez parmi des milliers d'articles en parcourant une liste facile à lire et à consulter. Ajoutez cette recherche à vos signets pour pouvoir retrouver rapidement des articles similaires lors de nouvelles recherches.

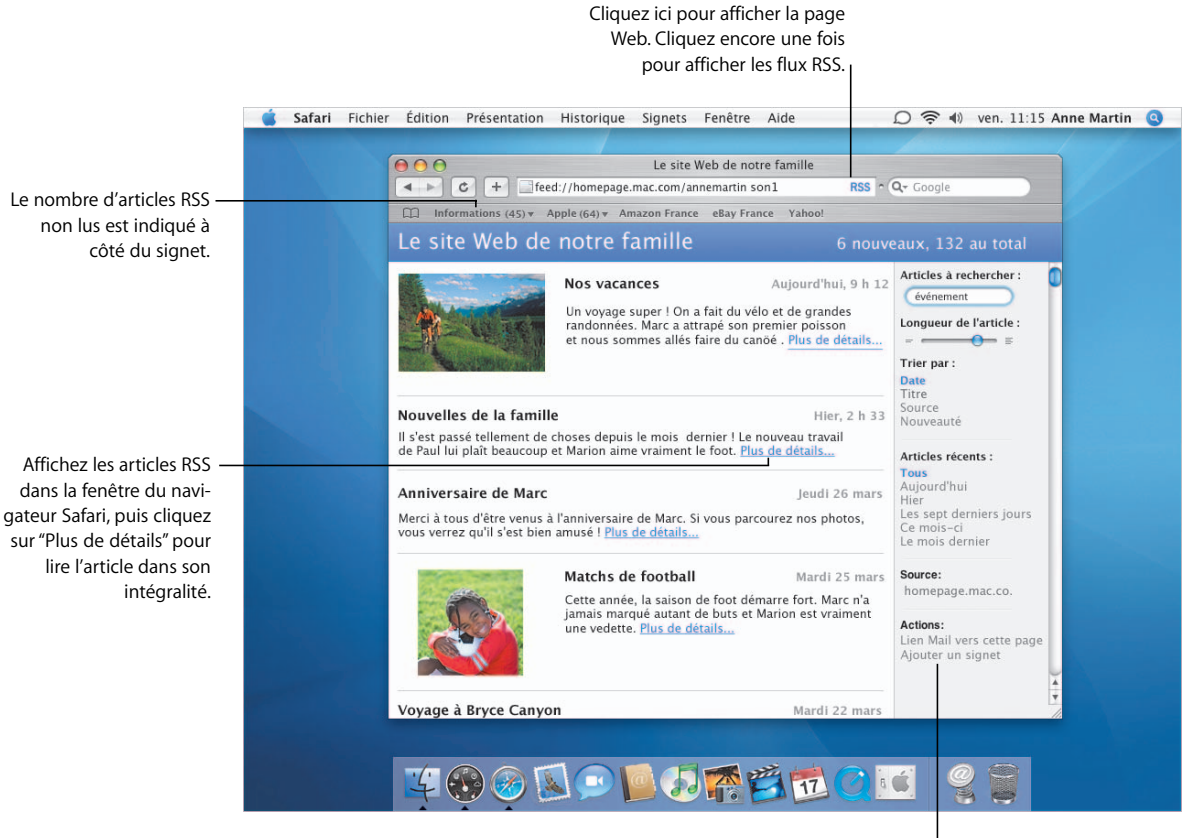

Ajoutez les recherches d'articles à vos signets afin de pouvoir les réutiliser.

#### **Affichage de documents PDF**

Vous pouvez afficher des documents PDF dans la page Web même, ce qui vous évite d'avoir à télécharger le fichier pour pouvoir l'utiliser. Le menu contextuel vous permet de choisir le format d'affichage du document PDF.

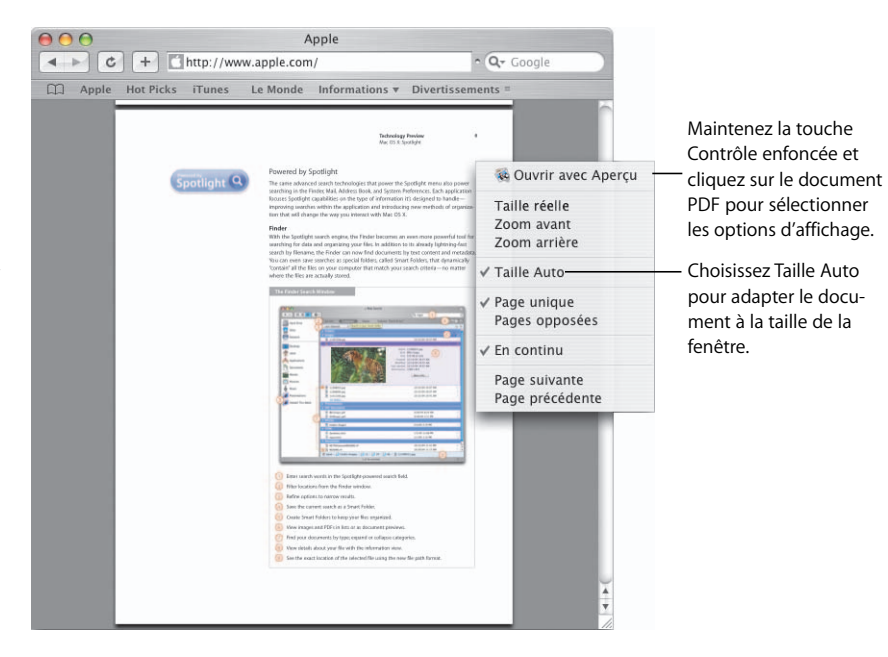

#### **Navigation privée**

Activez la Navigation privée pour protéger vos informations personnelles lorsque vous surfez sur Internet depuis un ordinateur public. Lorsque cette fonction est activée, les sites Web visités ne sont pas ajoutés à l'historique, vos informations personnelles ne sont pas enregistrées pour le Remplissage automatique et les recherches ne sont pas ajoutées au champ de recherche de Google.

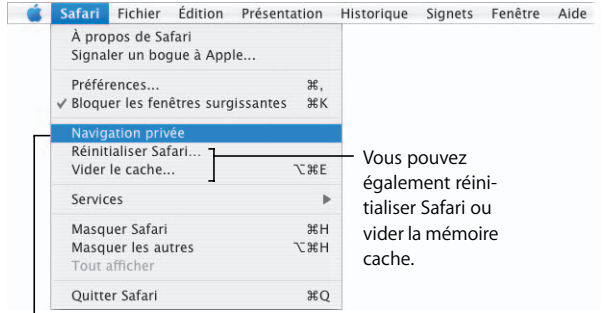

Choisissez Navigation privée dans le menu Safari pour protéger vos informations personnelles.

### Mail

Prenez le contrôle de votre boîte de réception. Retrouvez immédiatement des messages à l'aide de la fonction de recherche Spotlight et organisez-les à l'aide de boîtes aux lettres intelligentes. Les diaporamas vous permettent d'afficher aisément les images reçues dans les messages et de les enregistrer directement dans votre bibliothèque iPhoto.

> Saisissez quelques lettres ou quelques mots pour effectuer une recherche dans vos boîtes aux lettres.

Mail Fichier Édition Présentation BAL Message Format Fenêtre Aide ○ 令 (1) ven. 11:15 Anne Martin ●  $000$ Boîte de réception - anne martin (15 messages)  $\cup$  $\bullet$  $\sqrt{a}$ Répondre Rép. à tous Réexpédier Nouveau Relever Rechercher Supprimer Indésirable  $\bullet$   $\bullet$  De Objet **Boite de réception** Patrick Turpin Mémento pour l'entraînement de l'équipe 6 jan 2005 12:38 PM Messages envoyés Véronique Legalois Photos de mariage 3 jan 2005 2:02 PM Patrick Turpin Plan d'accès pour le match de la semaine 16 déc 2004 12:47 PM Corbeille Charlotte Durand 13 déc 2004 12:49 PM prochaine Créez une boîte aux **A** Football **Emmanuel Venant** Moments forts du tournoi 12 déc 2004 7:06 AM Pascale Orsini Plan du métro de Paris 10 déc 2004  $3:03$  PM lettres intelligente pour Mariage organiser automatique-De: Paul Vitry <paulvitry2@mac.com> Famille Objet : Nos vacances ment vos messages Date: 4 jan 2005 2:37:34 Amis électroniques.À : annemartin6@mac.com Liste d'envoi A pièces jointes, 2,7 Mo Enregistrer Delaporama Paris Patrick. Parcs Ci-joint, quelques superbes photos de nos vacances. A ne pas rater... 春. 不管位 

Cliquez sur Diaporama pour afficher les images jointes à un message.

#### **Recherche instantanée**

Lorsque vous saisissez quelques lettres ou quelques mots dans le champ de recherche, Mail commence immédiatement à afficher les messages trouvés. Vous pouvez alors préciser l'emplacement dans lequel Mail doit effectuer sa recherche et enregistrer votre recherche sous la forme d'un dossier intelligent.

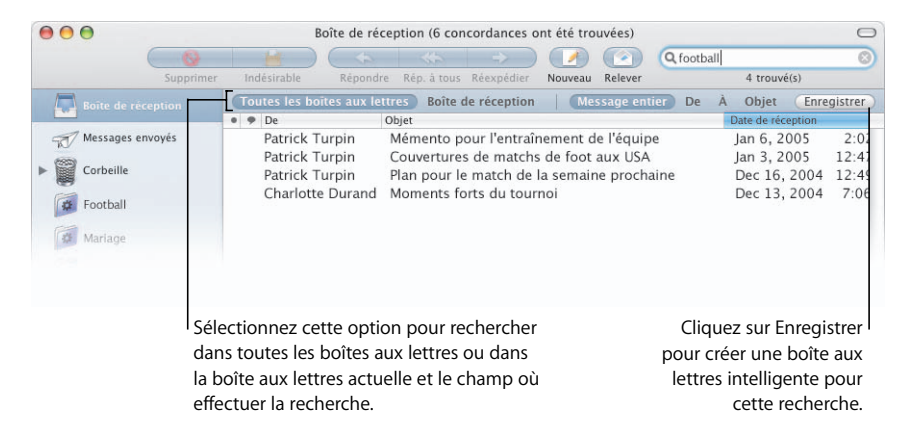

#### **Visionnage de diaporamas**

Lorsque vous visionnez des images de messages électroniques sous forme de diaporama, vous avez le choix entre l'affichage de vignettes, d'un index photo ou d'images individuelles. Lorsque vous visionnez des images individuelles, il suffit de cliquer dessus pour les ajouter à votre bibliothèque iPhoto.

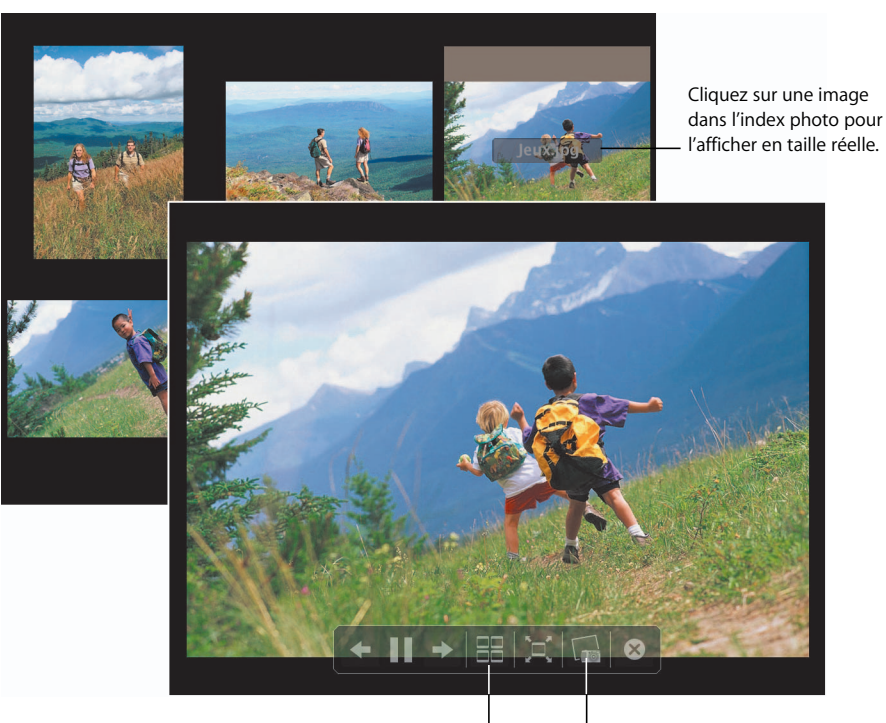

Cliquez pour afficher les images sous la forme d'un index photo.

Cliquez pour ajouter l'image actuelle à votre bibliothèque iPhoto.

### Carnet d'adresses et iCal

Le Carnet d'adresses et iCal simplifient l'organisation et le partage d'informations en vue de la collaboration avec d'autres personnes. iCal vous permet d'inviter des personnes à des événements, tandis que les groupes de calendriers vous aident à organiser des réunions et des événements.

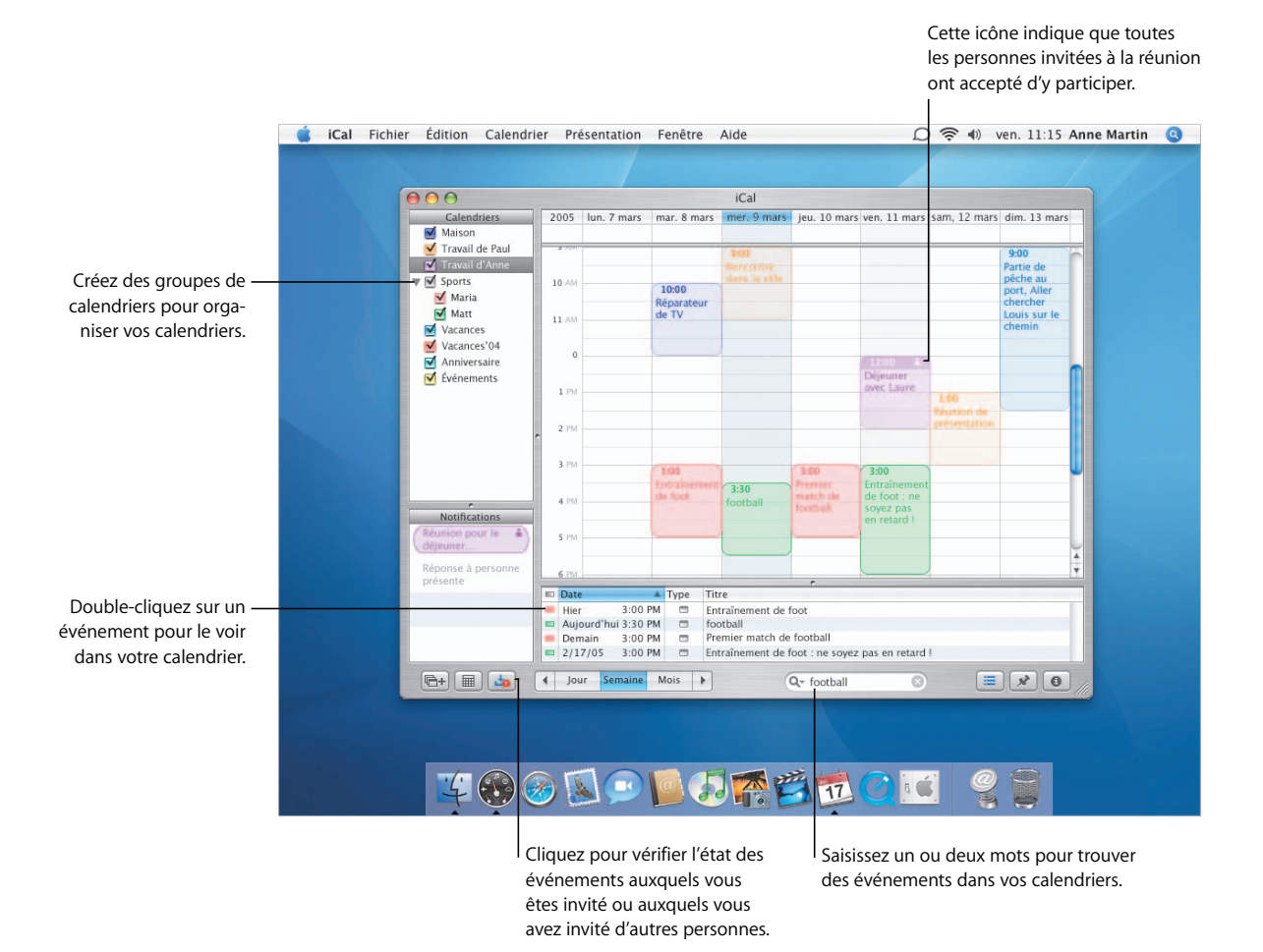

#### **Invitations à des événements**

Vous pouvez inviter des contacts de votre Carnet d'adresses à des événements créés dans iCal. Quand vous le faites, iCal leur envoie une invitation par courrier électronique. Lorsqu'ils répondent, vous recevez un courrier électronique de leur part et iCal est automatiquement mis à jour.

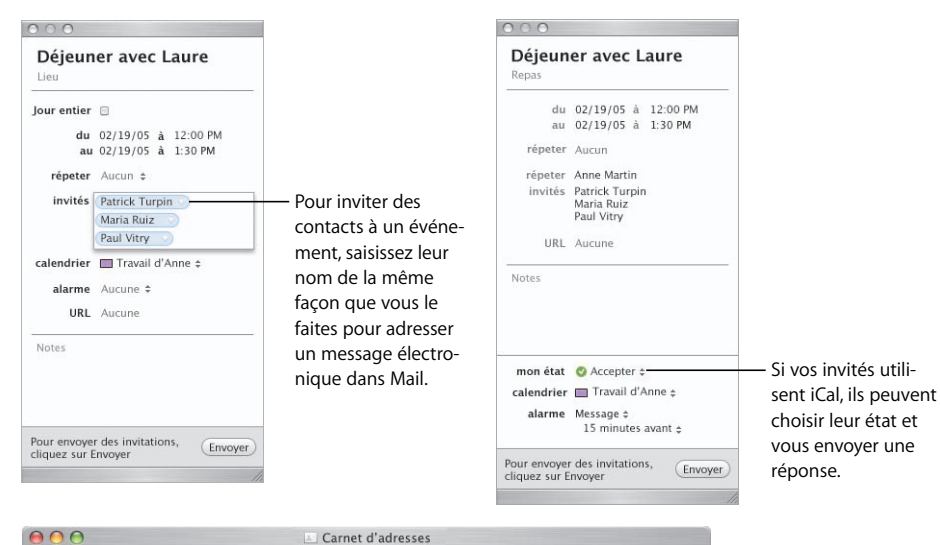

#### **Recherche de contacts**

Le Carnet d'adresses vous offre plusieurs manières d'organiser et de retrouver vos contacts. Vous pouvez utiliser la fonction de recherche Spotlight pour retrouver rapidement un contact dans votre Carnet d'adresses. Vous pouvez aussi créer un groupe intelligent pour retrouver rapidement des contacts à l'aide de données du Carnet d'adresses.

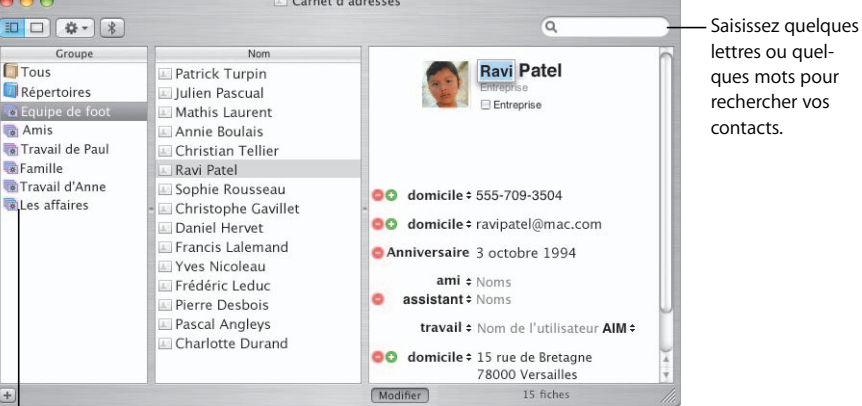

Cliquez sur un groupe intelligent pour afficher les contacts de ce groupe.

### .Mac Sync

.Mac Sync\* simplifie la synchronisation de vos données sur plusieurs .Mac. .Mac Sync vous permet de synchroniser vos signets, vos calendriers, vos contacts, etc., afin que vous disposiez en permanence d'informations actualisées.

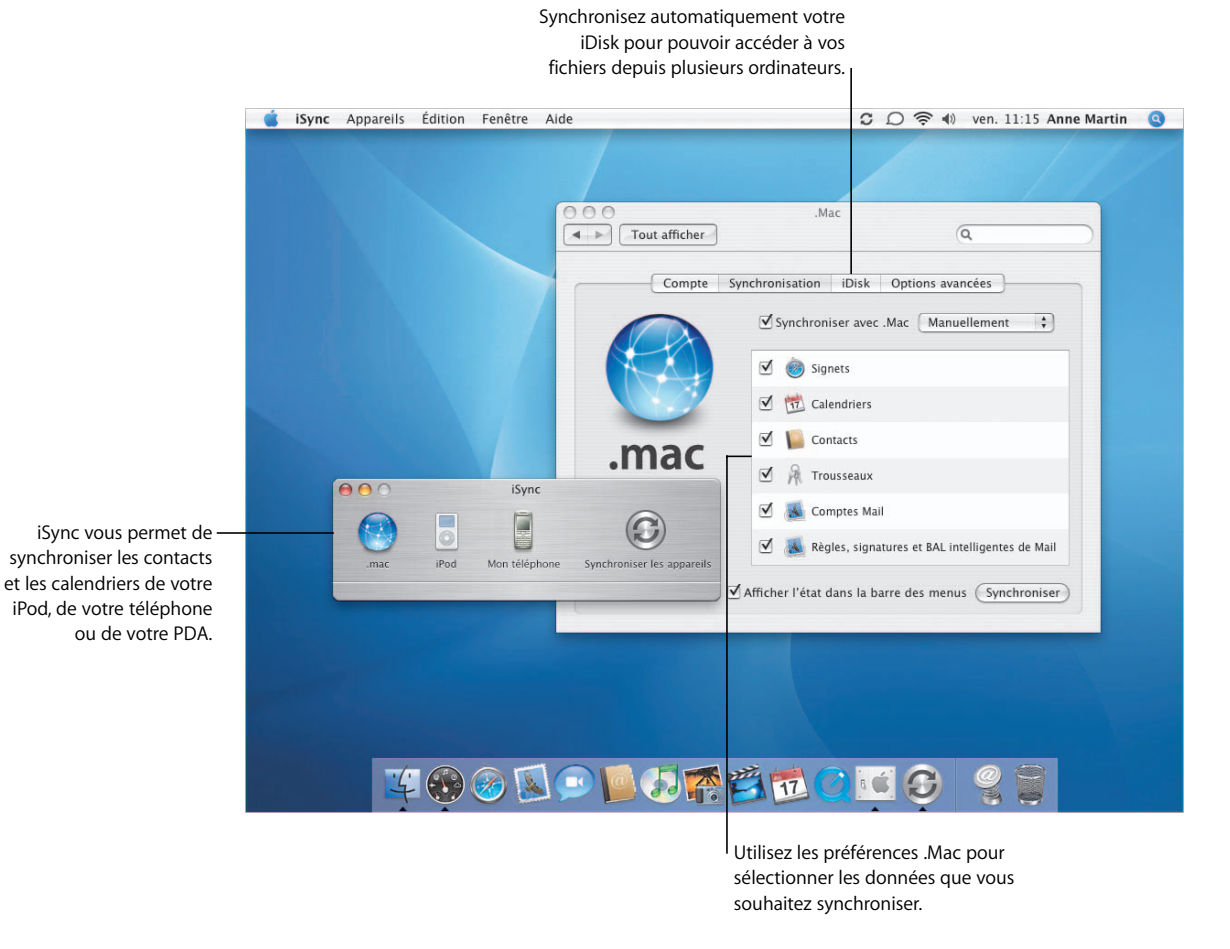

\*Vous devez posséder un abonnement .Mac pour pouvoir utiliser iDisk et la synchronisation .Mac.

#### **Synchronisation .Mac**

Vous pouvez sélectionner les données à synchroniser ainsi que le mode de synchronisation. Vous avez le choix entre une synchronisation automatique effectuée toutes les heures, tous les jours ou une fois par semaine et une synchronisation manuelle. Pour synchroniser immédiatement vos données, cliquez sur Synchroniser.

#### **Synchronisation de votre iPod**

iSync vous permet de sélectionner le mode de synchronisation de vos contacts et de vos calendriers sur iPod. Vous pouvez soit synchroniser simultanément tous vos contacts et calendriers, soit sélectionner un groupe ou calendrier spécifique.

 $\sim$   $\sim$ 

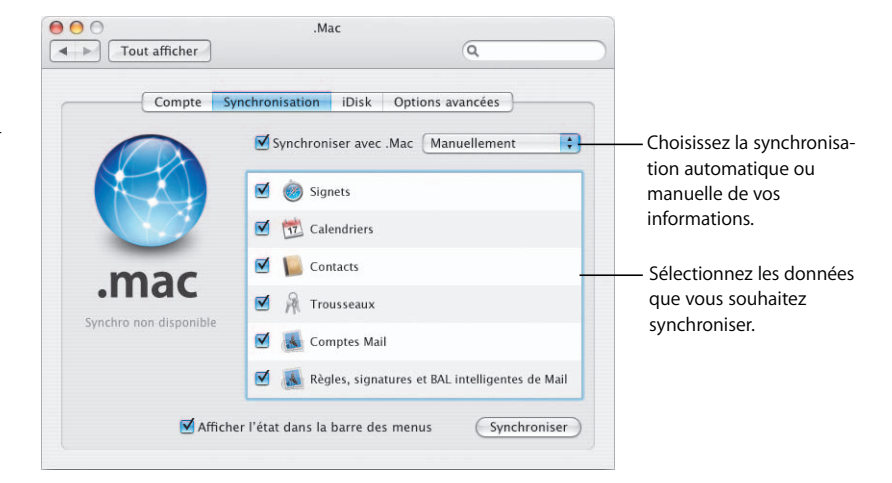

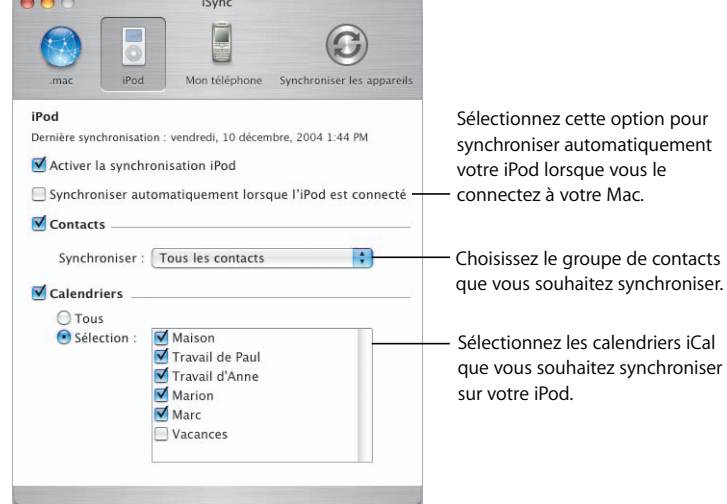

### QuickTime 7

Le nouveau codec H.264 de QuickTime 7 offre des images vidéo cristallines et une lecture fluide, même quand vous modifiez la taille de la fenêtre du lecteur. La mise à niveau avec QuickTime 7 Pro vous permet de capturer des films et de les partager avec vos amis.

Visionnez des films avec une taille d'image

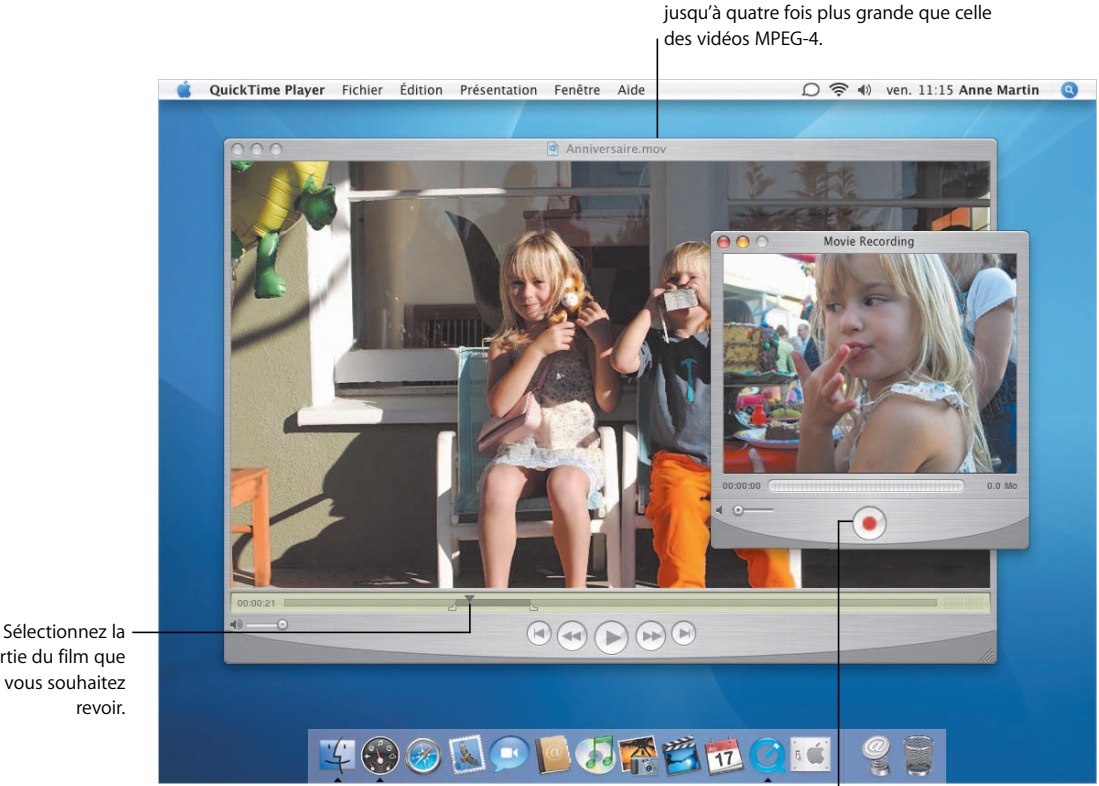

QuickTime 7 Pro vous permet de capturer de la vidéo en direct à l'aide de votre caméra iSight ou toute autre caméra FireWire.

partie du film que vous souhaitez

#### **Partage**

Partagez vos films Quick-Time en toute simplicité. Choisissez Partager dans le menu Fichier pour envoyer votre film par courrier électronique ou le placer sur votre site Web .Mac.

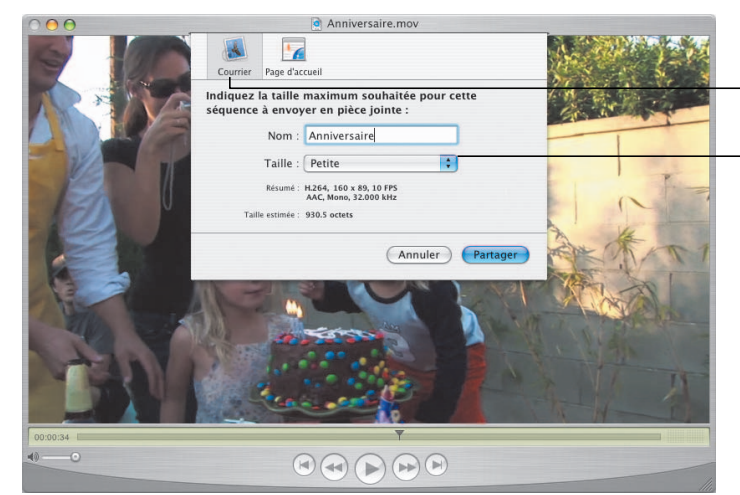

Envoyez votre film par courrier électronique ou publiez-le sur votre page d'accueil .Mac.

Choisissez la taille qui convient le mieux à votre connexion Internet.

#### **Simplicité des commandes**

Avec QuickTime 7 Pro, vous prenez le contrôle de vos films. Lorsque vous visionnez un film en mode plein écran, déplacez votre souris pour afficher les commandes.

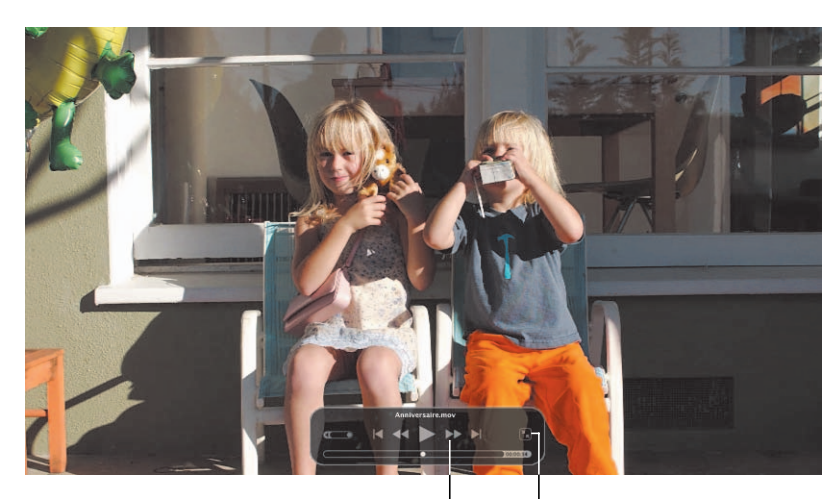

Contrôlez la lecture à l'aide de commandes vidéo familières. Cliquez ici pour retourner au visionnage normal.

### Compatibilité avec Windows

Comme votre Mac est parfaitement compatible avec les réseaux Windows, vous pouvez partager documents et imprimantes avec qui vous voulez. Vous pouvez établir une connexion sécurisée à un réseau Windows sur Internet et accéder aux serveurs Microsoft Exchange.

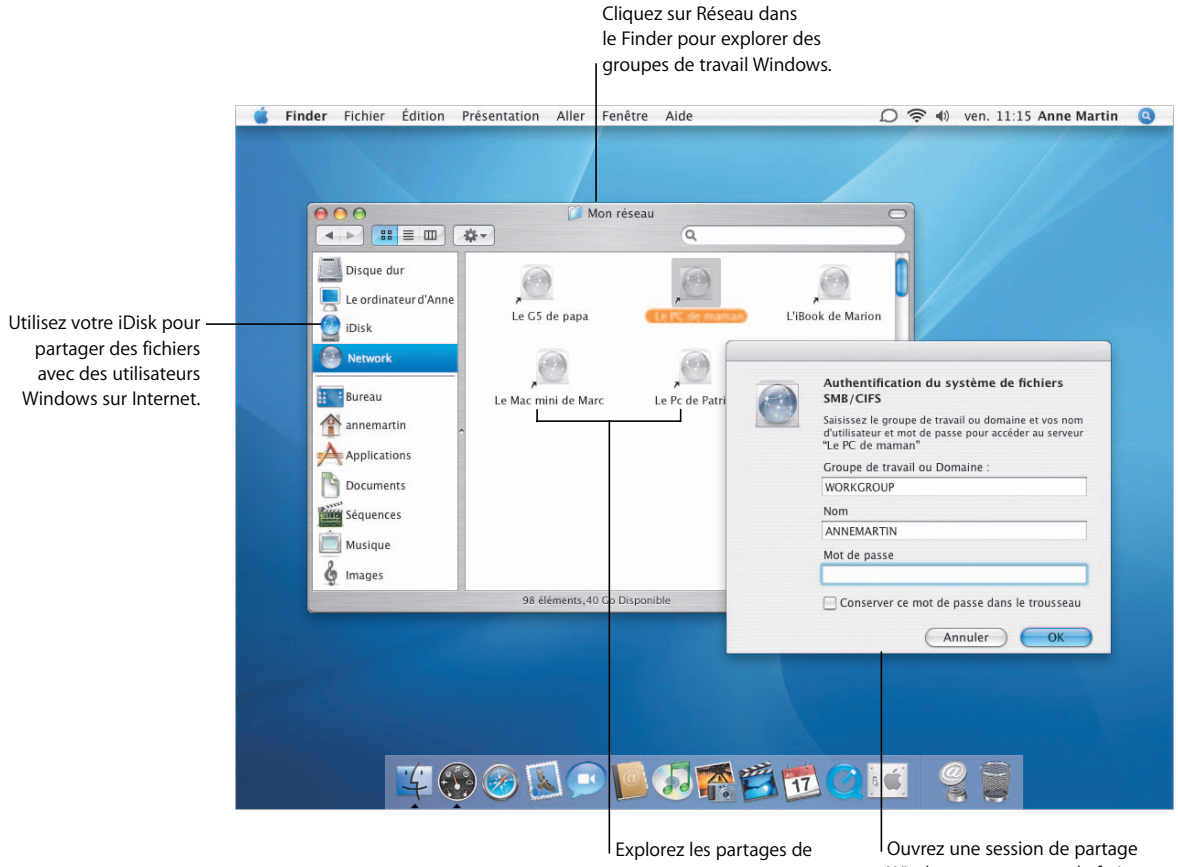

fichiers Mac et Windows dans une même fenêtre. Windows comme vous le feriez sur un ordinateur Windows.

#### **Imprimantes Windows**

Si vous disposez d'une imprimante connectée à un ordinateur Windows, vous pouvez la partager avec les ordinateurs Mac de votre réseau. Pour ajouter une imprimante Windows à la liste des imprimantes disponibles sur votre Mac, ouvrez Configuration d'imprimante.

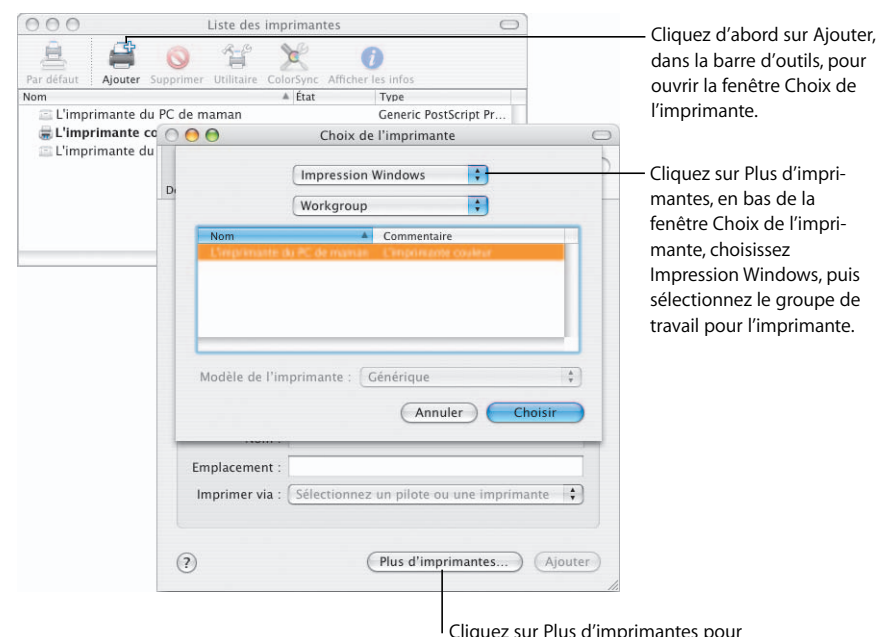

Cliquez sur Plus d'imprimantes pour ajouter une imprimante Windows.

#### **Services Exchange**

Étant donné que Mail et Carnet d'adresses sont compatibles avec les serveurs Microsoft Exchange, vous pouvez accéder aux adresses disponibles sur les serveurs Exchange.

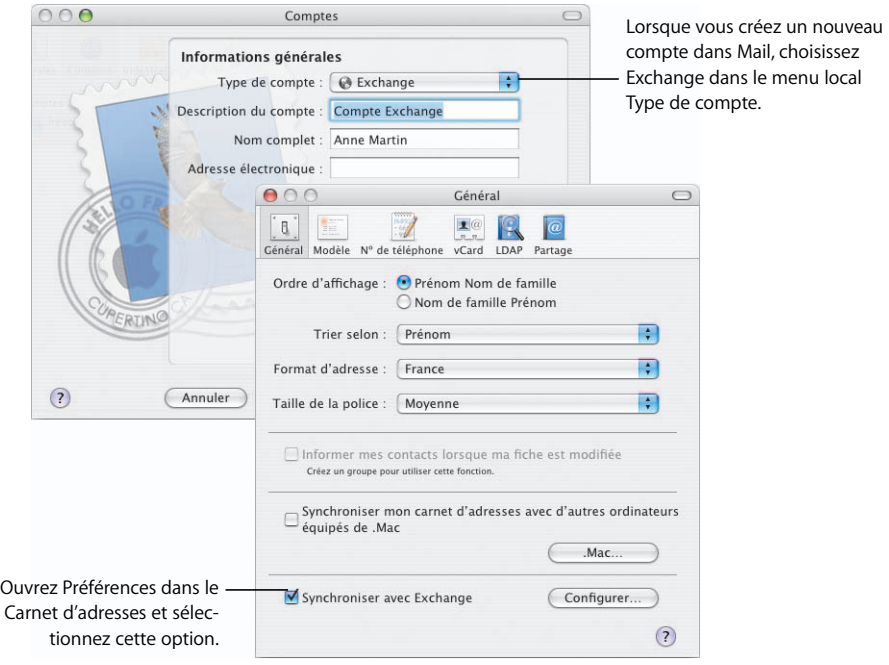

### Automator

Automator vous permet d'automatiser les tâches répétitives. Pour créer des processus Automator, il suffit de faire glisser des "actions" et de sélectionner des options. Partagez ensuite vos processus à l'aide de l'un des différents formats pratiques proposés.

Faites glisser les actions vers cet empla-

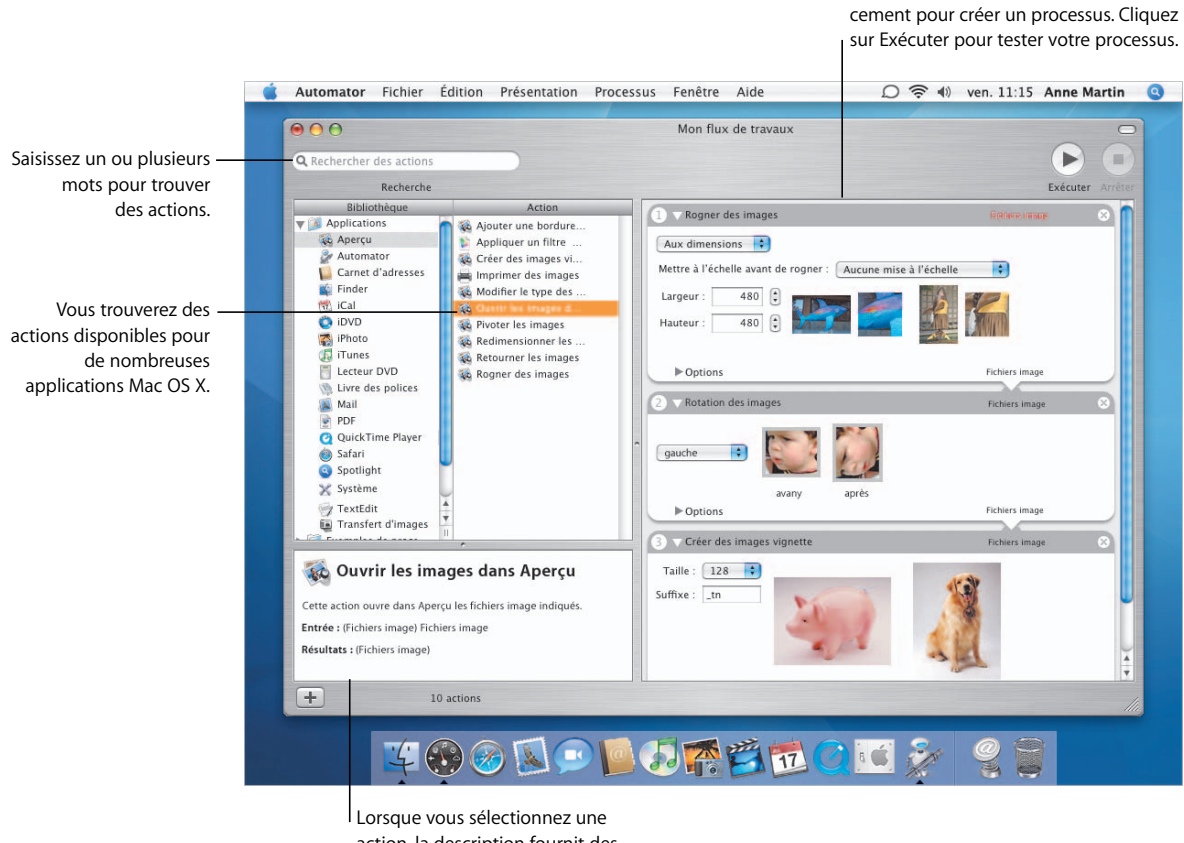

action, la description fournit des informations pour vous aider à utiliser cette action.

#### **Création de processus**

Les actions que vous ajoutez à votre processus sont reliées entre elles pour indiquer le processus. Pour personnaliser les actions de la tâche que vous souhaitez exécuter, vous pouvez définir des valeurs et sélectionner des options. Lorsqu'une action ne dispose pas des données requises pour fonctionner correctement, une indication s'affiche en haut de l'action.

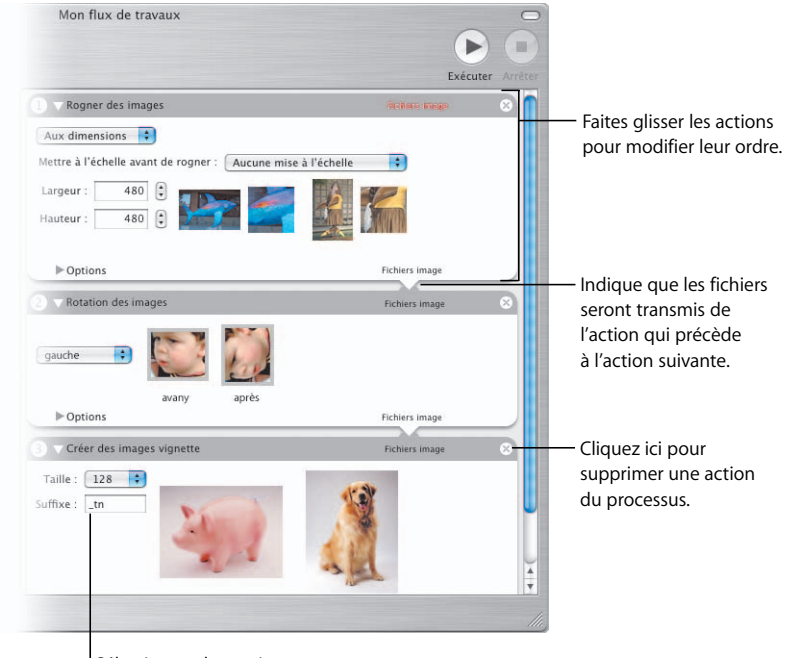

Sélectionnez les options que vous souhaitez appliquer à l'action dans ce processus.

#### **Utilisation des processus**

Vous pouvez utiliser votre processus de plusieurs manières. Vous pouvez l'enregistrer comme document de processus ou comme application et le partager avec des amis en l'envoyant par courrier électronique. Si vous enregistrez un processus en tant que module, vous pouvez choisir de quelle façon vous voulez l'utiliser sur votre ordinateur, par exemple comme actions de dossier ou alarme iCal.

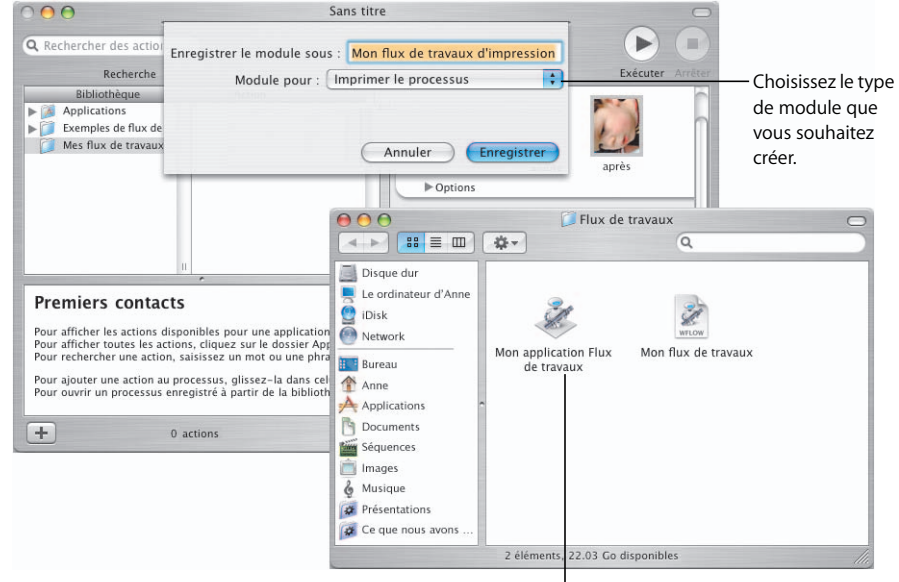

Double-cliquez sur une application de processus pour la lancer.

### **Contrôle parental**

Vous pouvez créer un compte utilisateur pour chaque personne qui utilise votre Mac et sélectionner pour chacune d'entre elles les autorisations appropriées. Vous disposez d'un contrôle total sur l'accès de vos enfants à votre ordinateur et à Internet, ainsi que sur les personnes avec qui ils communiquent.

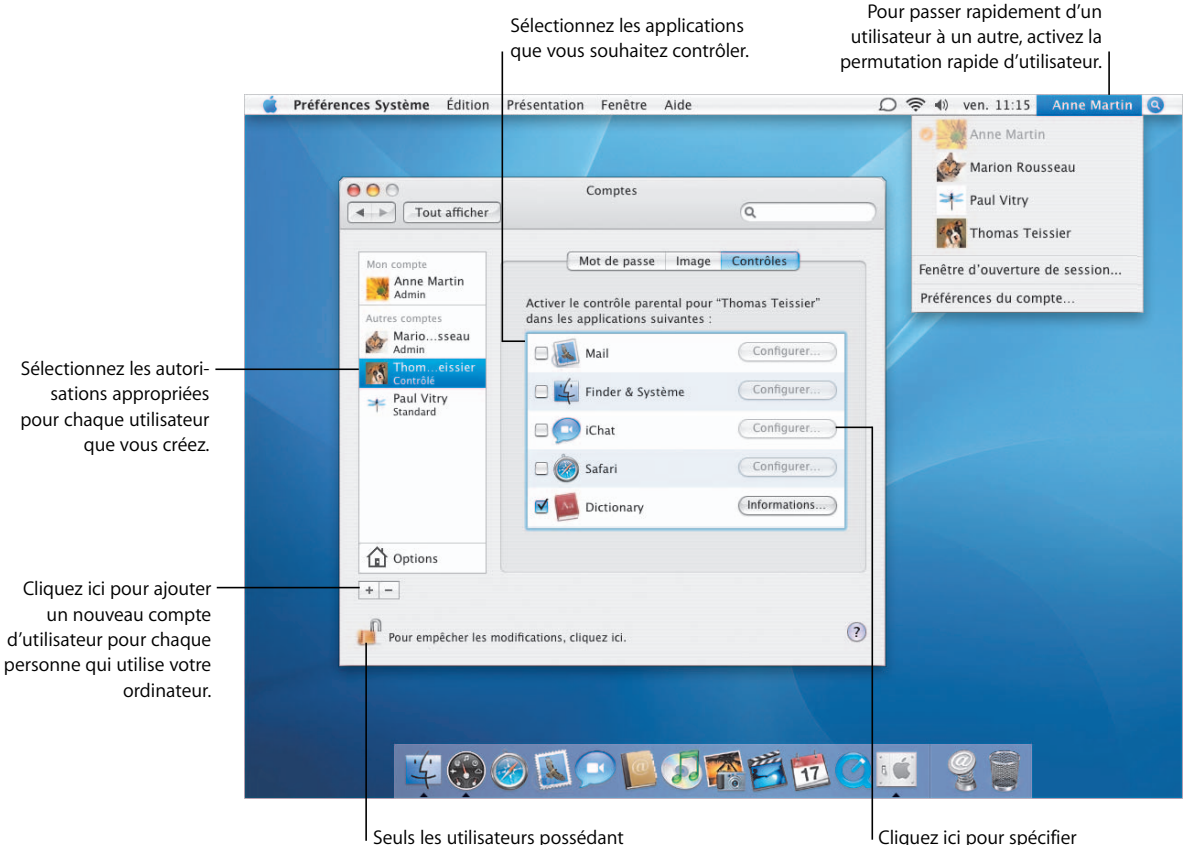

un mot de passe d'administrateur peuvent modifier ces réglages.

Cliquez ici pour spécifier les personnes avec qui cet utilisateur peut dialoguer.

#### **Contrôle du courrier électronique**

Protégez vos enfants contre le courrier indésirable en activant le contrôle parental pour Mail et en spécifiant les adresses électroniques des utilisateurs avec qui ils peuvent échanger des messages. Si votre enfant reçoit un message provenant d'une personne ne figurant pas sur la liste, vous en êtes automatiquement informé. Et pour qu'il puisse envoyer un message à une personne ne figurant pas sur la liste, vous devrez d'abord donner votre aval.

#### **Contrôle des conversations**

Lorsque vous activez le contrôle parental pour iChat, vous pouvez spécifier les personnes avec qui votre enfant peut dialoguer. Votre enfant ne pourra ainsi pas discuter en ligne avec quelqu'un sans votre permission.

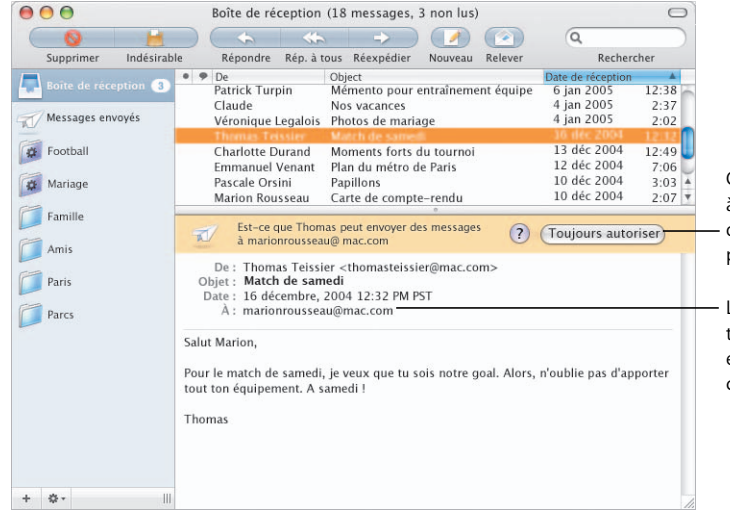

 $000$ Comptes  $\leftarrow$  Tou Autoriser cet utilisateur à dialoguer avec **AIM** Nom Marie Parisot Mon compte marieparisot3@mac.com Anne M<br>Admin Jean Chatel jeanchatel4@mac.com Paul Vitry naulvitry2@mac.com sier" Thomas Teissier thomasteissier@mac.com Autres come Mario.<br>Admin Anne Martin annemartin@mac.com Contacts Gregory Rousseau gregoryrousseau@mac.co  $3$  fiches  $Q$  $^{13}$ Paul Vit Groupe Nom **AIM Fr** Tous **Illi Apple Computer**  $+$   $-$ **Illi** Apple Computer Inc. L Laura Reus (Annuler)  $OK$ laurareus@mac.co Gregory Rousseau gregoryrousseau@ Jean Chatel jeanchatel4@mac.c Infor **Dictionary** Marie Parisot marieparisot3@ma naulvitry2@mac.co<sup>v</sup> Paul Vitry **Q** Options Nouveau contact (Annuler) Choisir un contact  $+$  -ரி  $(2)$ Pour empêcher les modifications, cliquez ici.

> Cliquez sur le bouton Ajouter (+) pour permettre à cet utilisateur de dialoguer.

Sélectionnez un nom dans le Carnet d'adresses ou cliquez sur Nouveau contact pour ajouter un contact.

Cliquez ici pour permettre à votre enfant de recevoir des messages de cette personne.

Le message de notification est envoyé à l'adresse électronique de votre choix.

### iTunes

iTunes simplifie l'organisation, le partage et la lecture de vos morceaux de musique. Achetez de la musique sur iTunes Music Store\*. Créez des listes de lecture de vos morceaux préférés et copiez-les sur votre iPod. Ou gravez des CD pour partager votre musique avec vos amis.

Saisissez un ou plusieurs mots pour effectuer

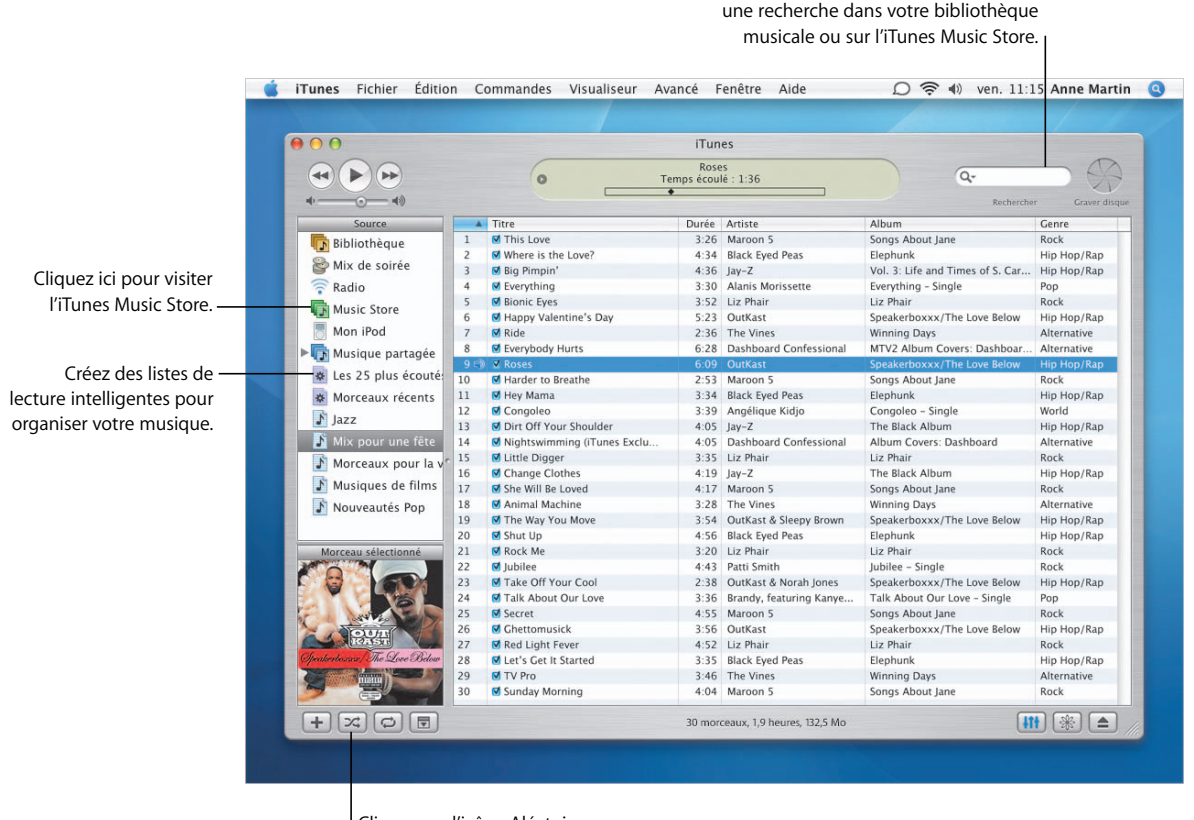

Cliquez sur l'icône Aléatoire pour mélanger l'ordre des morceaux.

\*Il se peut qu'iTunes Music Store ne soit pas disponible dans votre pays.

#### **Gadget iTunes**

Dashboard comprend le gadget iTunes qui vous permet de vérifier le titre du morceau en cours de diffusion et de contrôler la lecture tout en travaillant, sans avoir à ouvrir iTunes.

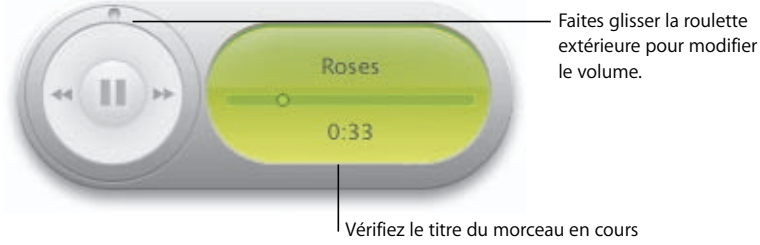

de diffusion et le temps écoulé depuis le début du morceau.

#### **Compatibilité avec iPod**

iTunes, iPod et votre Mac sont faits l'un pour l'autre. Insérez simplement l'iPod, l'iPod mini ou l'iPod shuffle dans votre Mac et iTunes s'ouvre automatiquement. Vous pouvez alors copier vos morceaux préférés vers l'iPod pour les emporter partout avec vous.

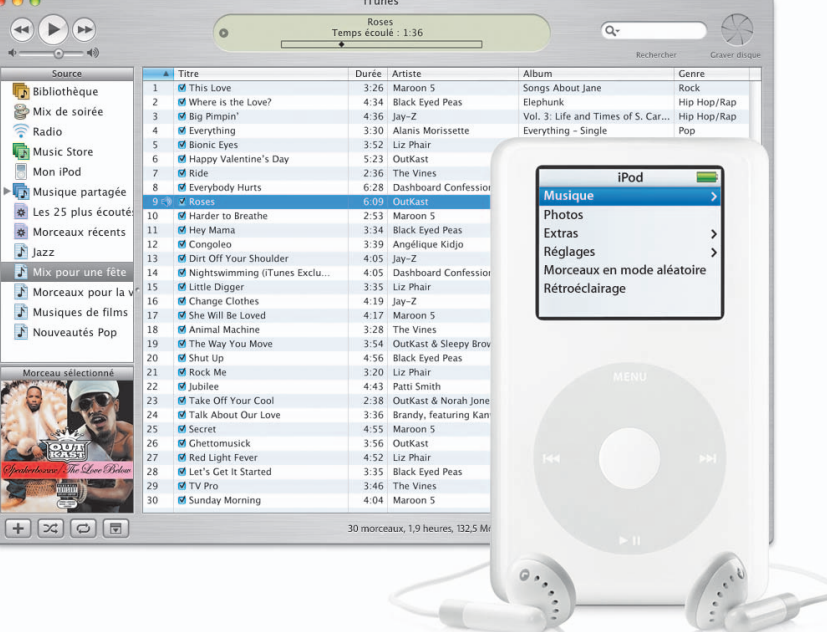

 $\hat{\cdot}$ 

### il ife

Laissez libre cours à votre créativité avec la suite d'applications iLife\*. Créez des albums de photos et des diaporamas, réalisez vos propres vidéos numériques haute définition, composez votre propre musique et créez ensuite des DVD pour partager vos œuvres avec d'autres personnes.

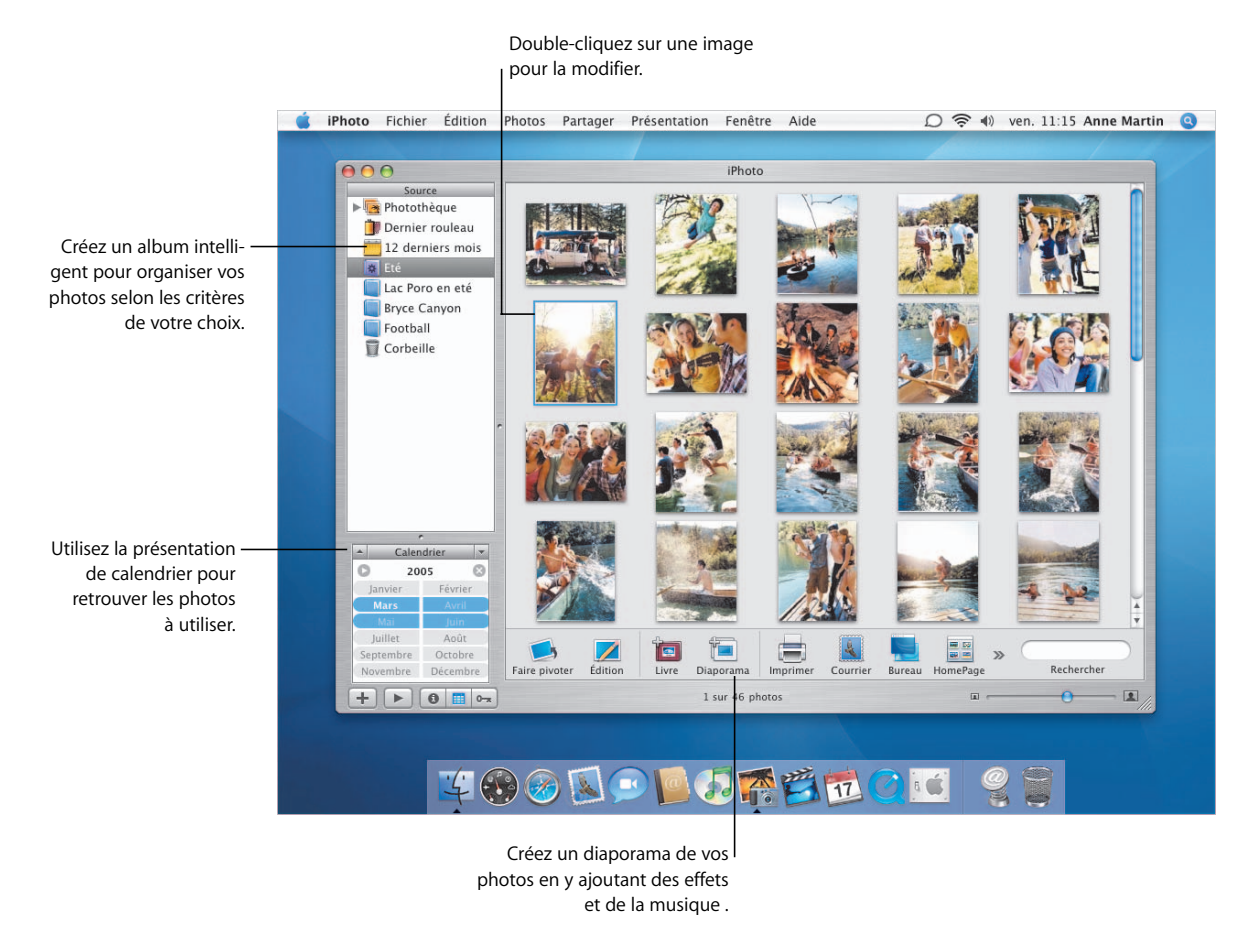

\*Les applications iLife ne sont pas incluses avec Mac OS X mais peuvent être installées sur votre ordinateur. Certains services iPhoto ne sont peut-être pas disponibles dans votre pays. Pour utiliser certains services iPhoto, vous devez posséder un compte .Mac. Pour graver un DVD, votre ordinateur doit être équipé d'un lecteur SuperDrive.

#### **iMovie HD**

iMovie HD constitue un outil de montage vidéonumérique performant mais simple à utiliser. Choisissez Magic iMovie dans le menu Fichier pour créer directement un film à partir des clips de votre caméra. Vous pouvez utiliser des clips vidéonumériques de divers formats, y compris HD et MPEG-4.

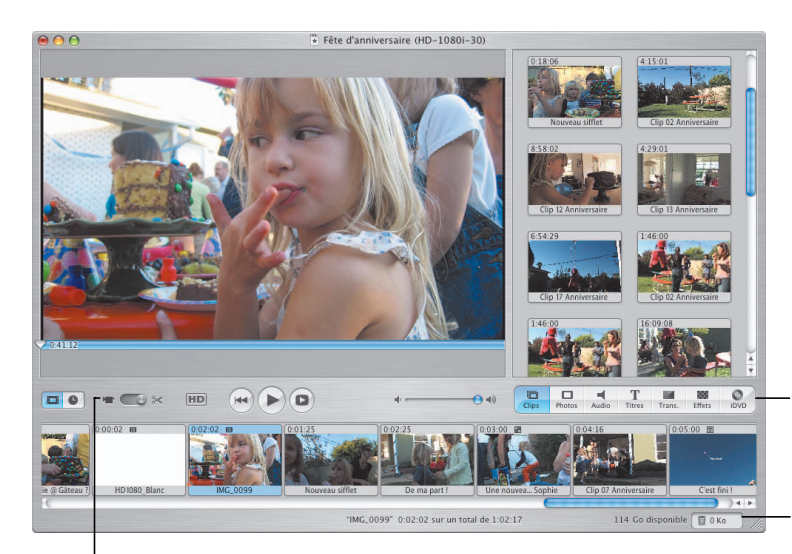

Sélectionnez cette fonction pour capturer un film à l'aide de votre caméra numérique.

Utilisez les navigateurs Média pour ajouter des clips, des photos et de la musique, ou pour préparer la gravure de votre propre DVD.

Cliquez sur la Corbeille pour restaurer les données supprimées.

#### **iDVD**

iDVD vous permet de créer vos propres DVD en toute simplicité. Avec les nouveaux thèmes proposés, comme les zones de dépôt animées, vous pouvez désormais utiliser des photos, des diaporamas et des clips vidéo pour créer des DVD exceptionnels. Vous pouvez également choisir la fonction OneStep DVD du menu Fichier pour transformer instantanément les clips vidéo de votre caméra en DVD.

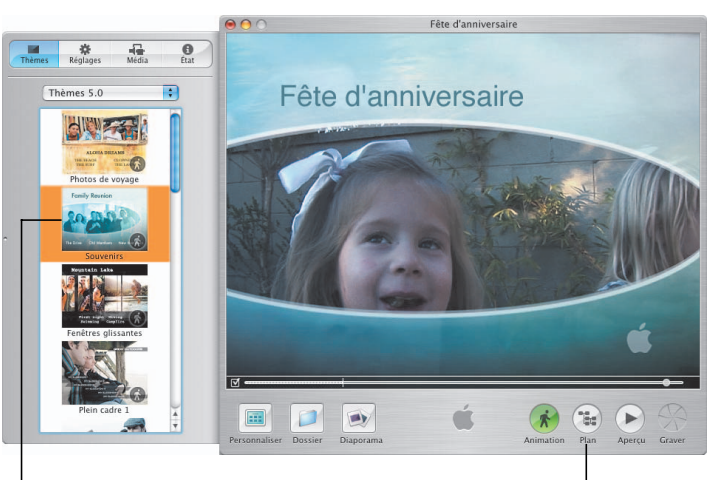

Sélectionnez un thème conçu par Apple pour démarrer votre projet.

Affichez un plan de votre projet DVD pour vous aider à l'organiser.

#### **GarageBand**

Transformez votre Mac en un studio d'enregistrement doté de centaines d'instruments et utilisable n'importe où, n'importe quand. Garage-Band constitue la solution la plus simple pour créer, jouer et enregistrer votre propre musique.

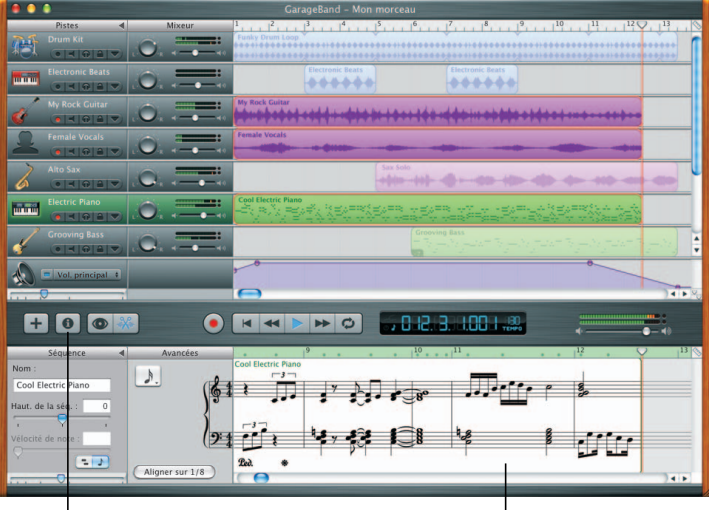

Cliquez ici pour ouvrir la fenêtre Infos piste, le navigateur de boucles ou l'éditeur.

Affichez la partition de votre morceau pendant que vous l'enregistrez.